### **New Self Managed Parent Portal User Accounts**

### **Single Sign-On Directions**

#### **Objective:**

The purpose of these instructions is to assist you in setting up a new Parent Portal Account that you can manage via your personal email address. In addition, this setup process will allow you to associate this one user account with multiple students; so if you have more than one child attending school in the district, this new account will allow you to access information for all of your children.

#### **Setup Procedure:**

**You must create a new account. You will not be able to login with your old account credentials. However, you will need your old credentials as part of the setup process to associate your account with your child/children, so please have that information on hand before beginning the process described below.** 

1. Go to the following web address: http:// https://powerschool.howell.k12.nj.us/public/ and click Create Account

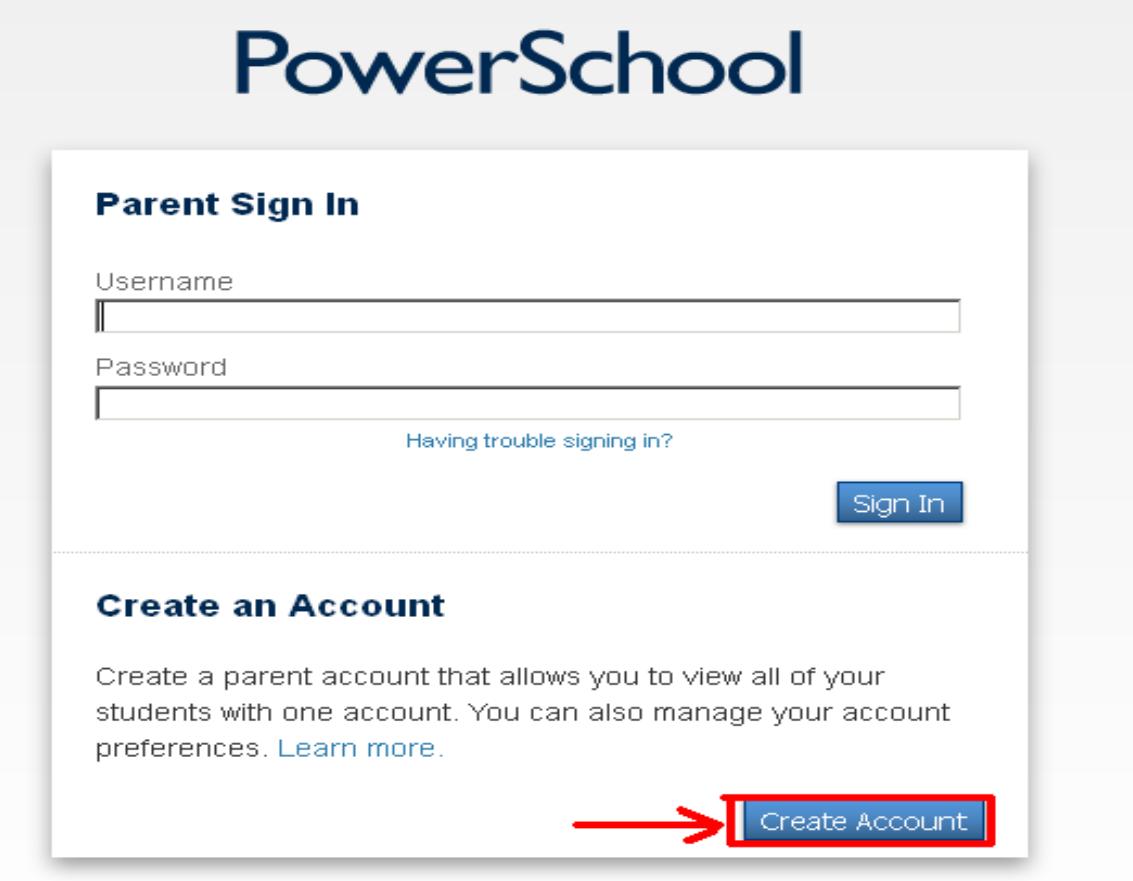

- 2. Enter the following required information:
- Create Parent Account:
	- a. Parent First Name
	- b. Parent Last Name
	- c. Personal Email Address PowerSchool will use this to account to email your username and password if you forget it
	- d. Username for your new Parent Portal Account
	- e. Password for your new Parent Portal Account (password must be at least 6 characters long with at least one number)
	- f. Reenter the new password

Link Students to Account

- g. Student's Name
- h. Access ID: Original Username for the Parent Portal for that student that you currently log in with
- i. Access Password: Original Password for the Parent Portal for that student that you currently log in with
- j. Choose your relationship with your student from the drop down list

#### **[If you have more than one student in your household, repeat steps g through j for each]**

k. Click Enter when finished entering all information

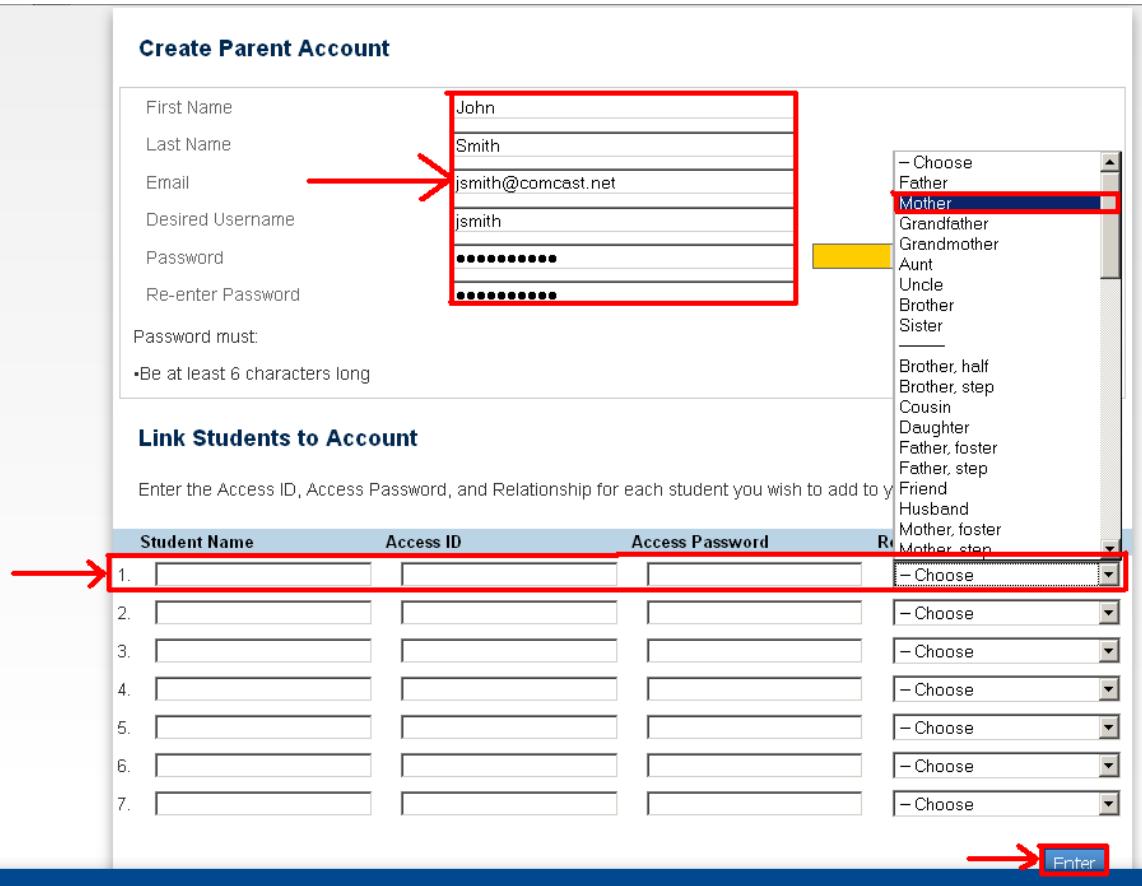

- 3. You will be returned to the Parent Sign-In Screen Enter your **new** username and password and click Sign In.
- 4. If you need to modify your account at anytime after it has been setup, you may do so as follows:
	- a. After logging in, from the Main Screen of the Parent Portal, click on Account **Preferences**
	- b. Then click on the Profile Tab
	- c. Make your changes to the fields on the screen
		- i. First Name, Last Name, Email and Language (primary language spoken at home)
		- ii. To edit your username click on the Pencil Icon across from Username
		- iii. To edit your password click on the Pencil Icon across from Current Password

Welcome, John Smith | Help | Sign Out

d. Click Save when finished with you modifications

## PowerSchool

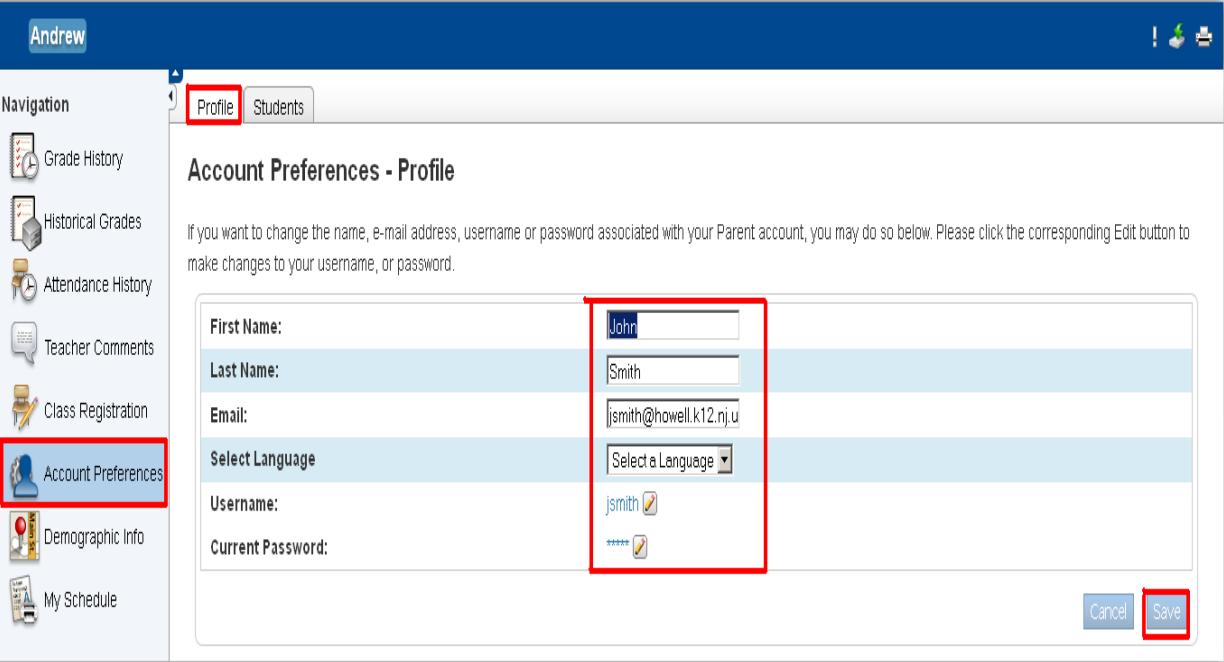

- 5. To add a student to your account:
	- a. After logging in, from the Main Screen of the Parent Portal, click on Account Preferences

Welcome, John Smith | Help | Sign

- b. Click on the Students tab
- c. Click on the Add button
- d. Enter the required information as your did with your first student
- e. Click Submit

# PowerSchool

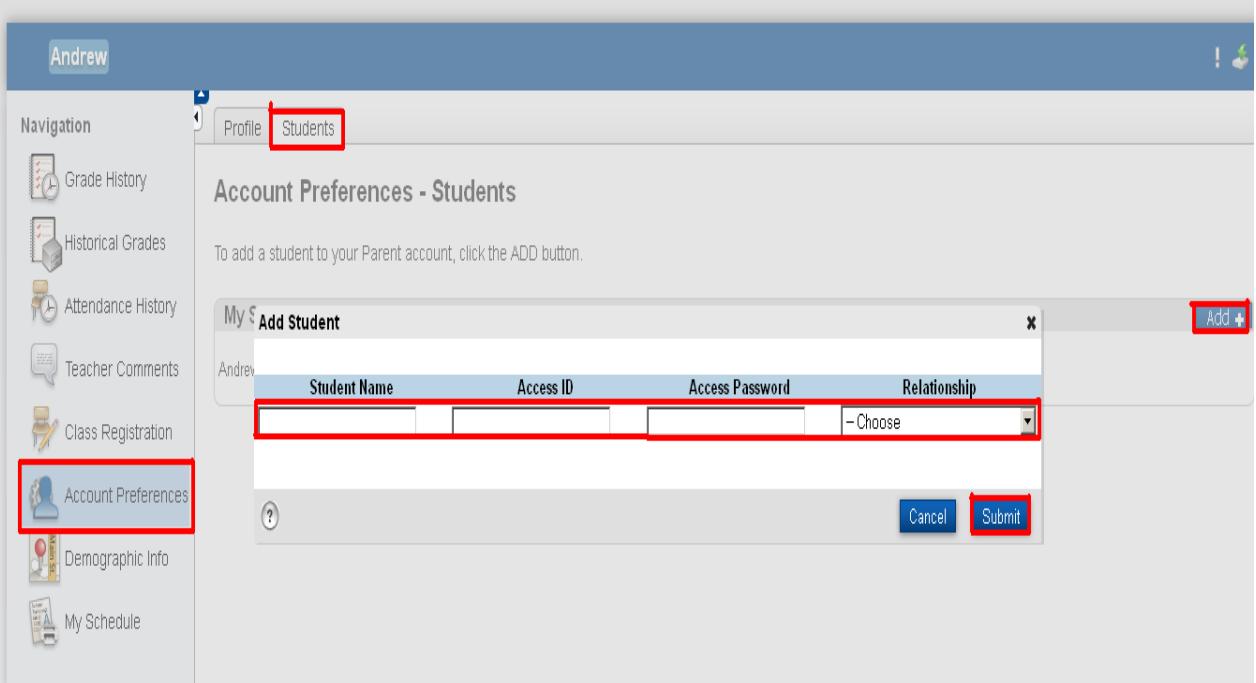